# <span id="page-0-0"></span>Установка платформы Mobile SMARTS на ПК с ОС Linux

Применимо к продуктам: Mobile SMARTS [платформа](https://www.cleverence.ru/software/mobile-smarts/MS-CLIENT/)

Последние изменения: 2024-03-26

#### **Опубликовано:** 11.07.2022

Ниже указаны версии ОС и параметры ПК/ виртуальных машин, на которых тестировалась работоспособность сервера Mobile SMARTS при средней (до 10 подключенных устройств) нагрузке.

Версии Linux:

- Astra Linux
- Ubuntu
- Debian

Требования к ПК:

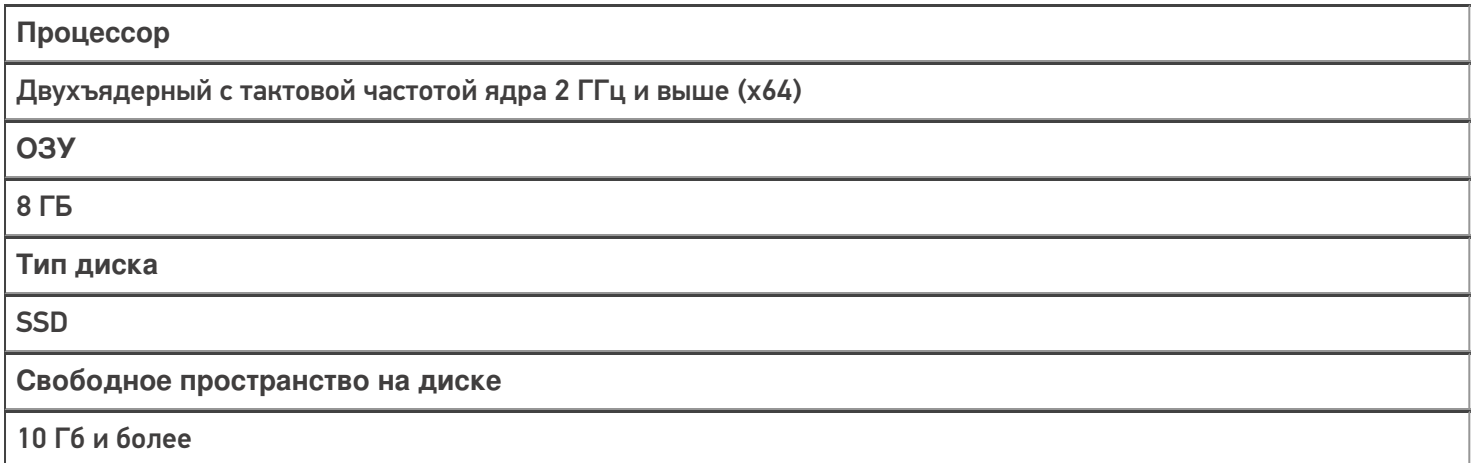

Версии Linux, с которыми работа сервера не тестировалась, но должна поддерживаться:

- Alpine
- CentOS
- Fedora
- OpenSUSE
- Red Hat Enterprise Linux
- SLES

**Какой функционал Mobile SMARTS не поддерживается Linux:**

- 1. Серверная печать.
- 2. Любые дополнительные коннекторы к учетным системам.
- 3. Сервис подписи документов («Кировка»)
- 4. Коннектор Axapta
- 5. Коннектор 1С работает только в режиме Web (**пример строки** для подключения к http-сервисам 1С ).

## Создание базы Mobile SMARTS на сервере Linux

Чтобы создать новую базу Mobile SMARTS на ОС Linux, необходимо:

- 1. Развернуть базу Mobile SMARTS на ОС Windows (дистрибутив можно скачать в разделе [«Загрузки»](https://www.cleverence.ru/downloads/result/?section=14)).
- 2. Открыть папку созданной базы на ОС Windows [\(менеджер](https://www.cleverence.ru/support/13832/) баз --> «Открыть» --> «Открыть каталог базы») и привести структуру папок внутри неё к следующему виду:

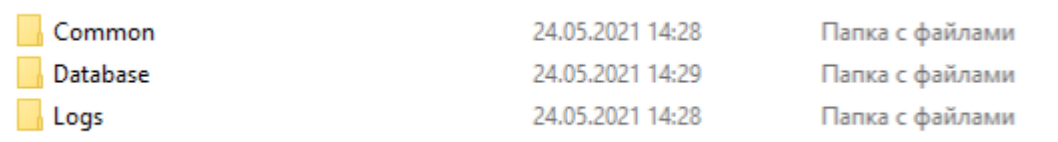

**В папку «Common»** нужно поместить файл apps.xml, содержащий описание базы. Пример:

```
<?xml version="1.0" encoding="utf-8"?>
<AppInstances xmlns:clr="http://schemas.cleverence.ru/clr"
count="1">
<AppInstance appId="A0043528-C6CC-48F9-8BB3-
8C5BEF2FCA79"
folder="AppData/Database" id="rtl15"
                  name="MobileSMARTSDB"
                   platformDataDir="AppData"
                   platformInstallDir="/app" />
</AppInstances>
```
Проверьте, чтобы folder был равен "AppData/Database".

Своё описание базы вы можете посмотреть в Windows по пути «C:\ProgramData\Cleverence\Common\apps.xml».

**В папку «Database»** поместите все папки и файлы созданной базы.

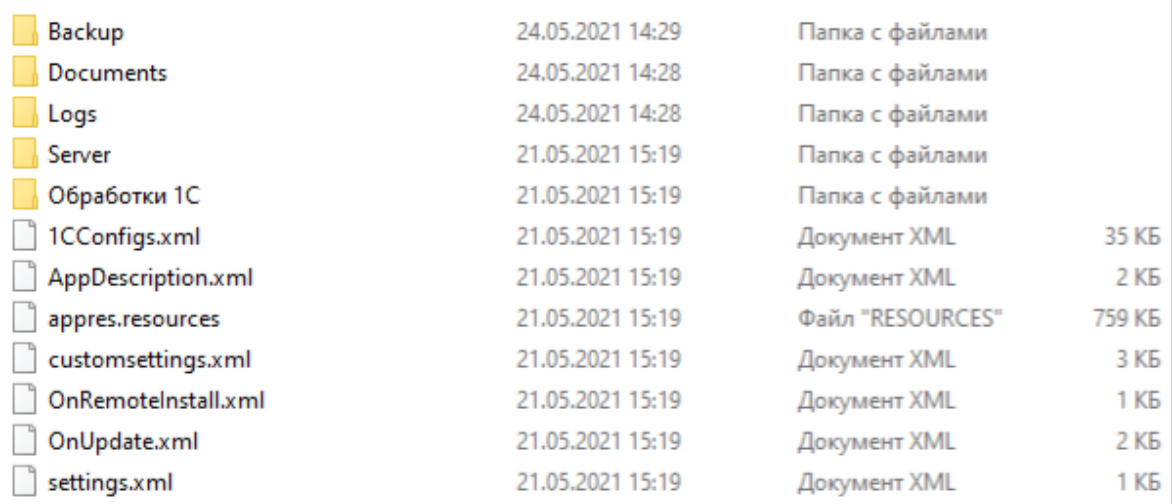

3. На сервере Linux создайте новую папку /opt/MobileSMARTSDB, и скопируйте в неё созданные ранее папки с содержимым базы Mobile SMARTS.

CLEVERENCE.RU - 3/7

G Home / Downloads / MobileSMARTSDB

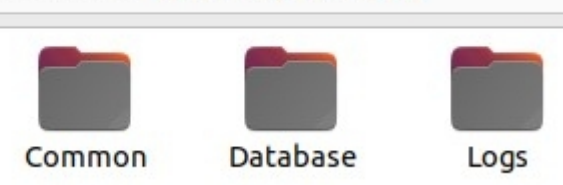

4. После этого можно выполнить запуск базы на сервере Linux.

Для проверки того, работает ли база, откройте страницы http://iрмашины:10501 (страница сервера), либо http://iрмашины:10501/idбазы (страница базы) в браузере.

# Запуск базы Mobile SMARTS на сервере Linux

1. На сервере Linux выполните команду:

docker pull cleverence1/platform odata:latest

#### 2. Выполните команду:

sudo docker run -dit --pull=always --name MSContainer -p 10501:80 -v /opt/MobileSMARTSDB:/app/AppData -e InstanceId=msdb -e DataService ExternalServerUrl=http://ip cepsepa:10501 cleverence1/platform odata:latest

- MSContainer произвольное имя контейнера;
- /opt/MobileSMARTSDB путь к папке с содержимым базы Mobile **SMARTS**
- msdb произвольный ID базы;
- http://ip\_cepвера:порт номер порта сервера.

Параметр DataService ExternalServerUrl необходим, чтобы сервер формировал корректные строки подключения и QR-коды.

## Остановка, запуск, перезапуск и удаление сервера Mobile SMARTS

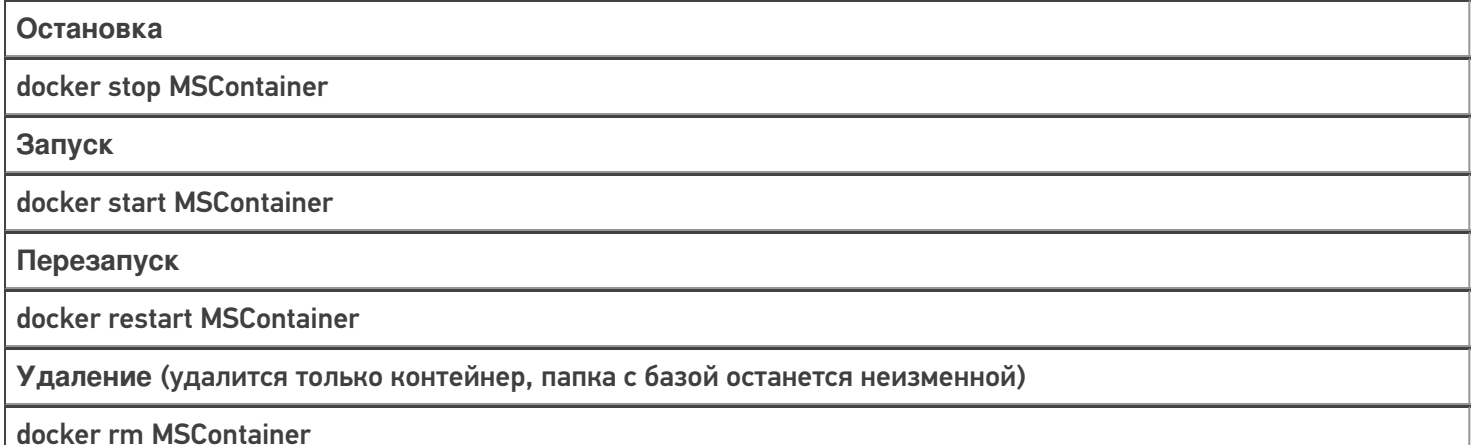

## Просмотр текущих логов в консоли

docker logs -f MSContainer

MSContainer — уникальное имя контейнера

### Установка лицензий

- Остановите сервер
- Положите файлы лицензий в папку «/opt/MobileSMARTSDB/Database/Licenses»
- Запустите сервер

## Обновление сервера Mobile SMARTS на новую версию

- 1. Остановите сервер.
- 2. Удалите старый контейнер.
- 3. Установите новую версию, выполнив строку:

sudo docker run -dit --name MSContainer -p 10501:80 -v /opt/MobileSMARTSDB:/app/AppData -e InstanceId=msdb -e DataServiceExternalServerUrl=http://ip cepsepa:nopT cleverence1/platform\_odata:latest

## Обновление базы Mobile SMARTS из шаблона

Такой функционал пока не поддерживается.

## Включение авторизации по пользователю

- 1. Заранее заведите в вашей базе пользователей с нужными правами, в т. ч. администратора.
- 2. Остановите сервер.

 $\{$ 

3. В файле «/opt/MobileSMARTSDB/server\_config.json» исправьте или создайте строку

```
"Authentication": {
   "Enabled": "True"
 \mathcal{L}\mathcal{L}
```
4. Запустите сервер.

## Настройка подключения к базе Mobile SMARTS

При добавлении новой базы можно подключиться к предустановленной (в нашем случае «Магазин 15»). Для этого нужно выбрать пункт «Add the database located on another computer» --> «Manually enter URL for connection».

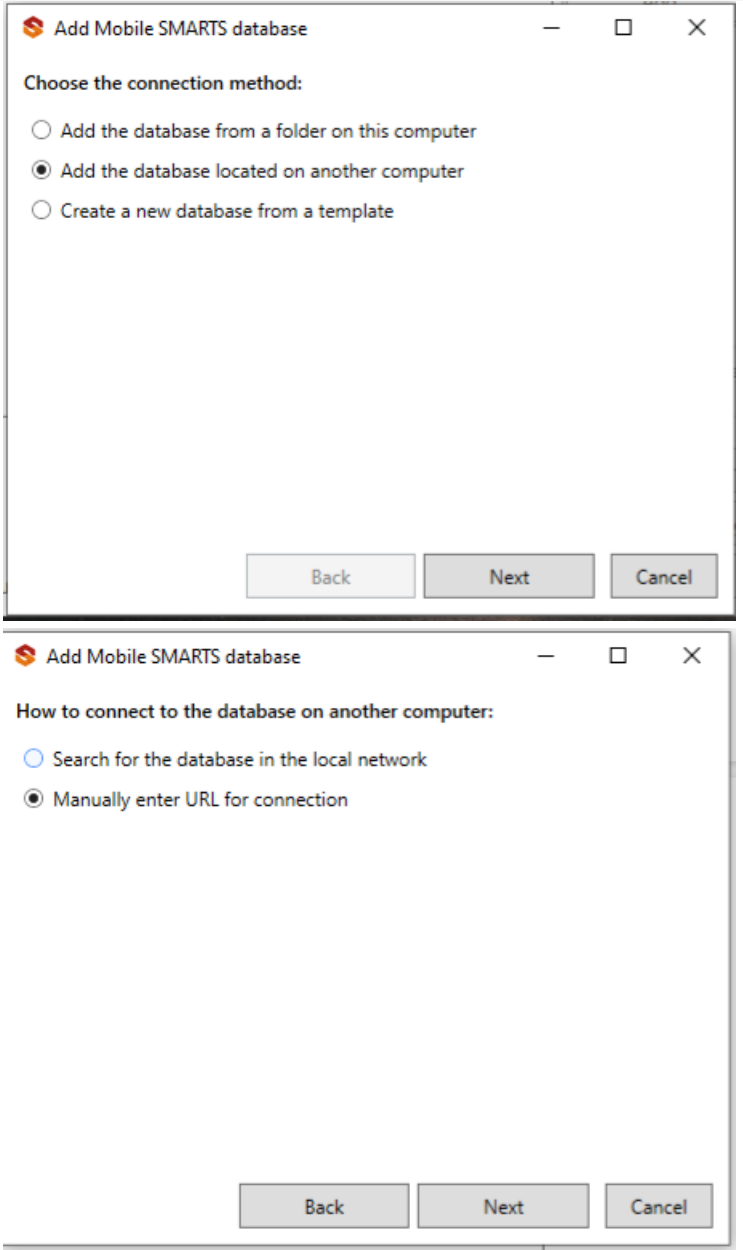

Далее введите строку подключения, где вместо 192.168.0.139 — адрес сервера, rtl15 — идентификатор базы<br>(в данном случае используется встроенная база).

#### Add Mobile SMARTS database

 $\Box$  $\times$ 

#### Enter the database URL on another computer:

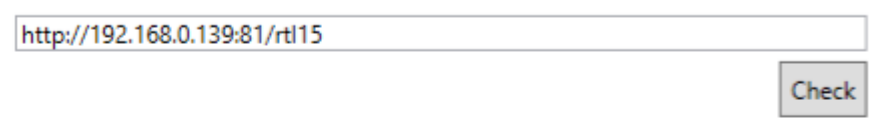

Mobile SMARTS database URL taken from the server address and desired database ID, for example, http://191.168.0.1:10501/7b600081-e591-4527-845dc50e5099c8f1

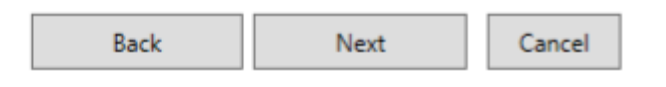

#### Проверка соединения:

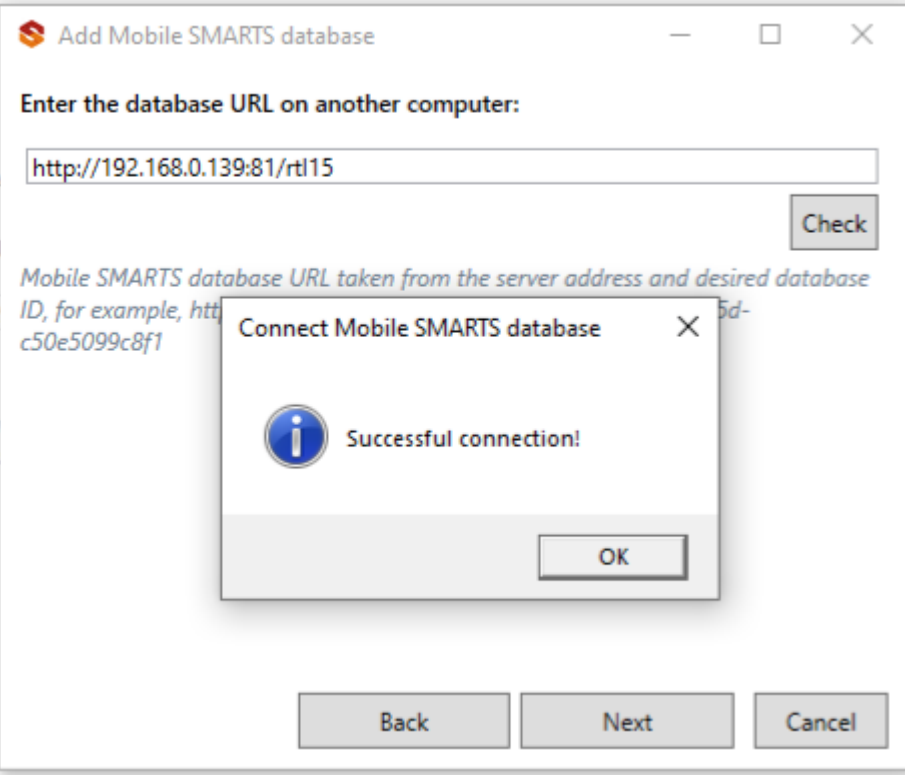

Подключение завершено.

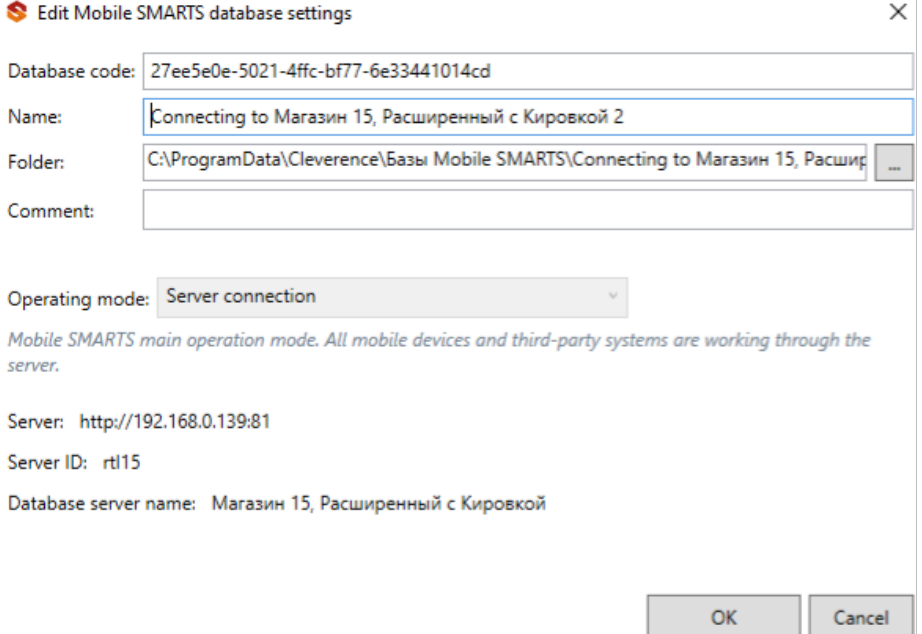

## Подключение к базе Mobile SMARTS по HTTPS

Подключиться к базе Mobile SMARTS по https можно одним из указанных способов:

1. Получить https сертификат, преобразовать его в pfx формат, и запустить контейнер с параметрами:

-e ASPNETCORE\_Kestrel\_CertificatesDefaultPassword: пароль -e ASPNETCORE\_KestrelCertificatesDefault\_Path: /https/aspnet.pfx - путь к папке с сертификатом: /https:ro

2. Запустить через прокси (например, nginx), настроить в нем https сертификат и сделать proxy\_pass.

Вариант №2 является наиболее правильным и предпочтительным.

установка сервера Mobile SMARTS, Linux

#### Не нашли что искали?

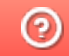

Задать вопрос в техническую поддержку